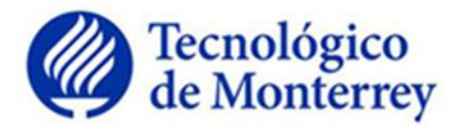

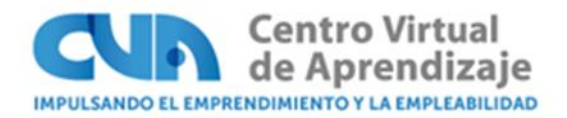

# **Instructivo para impresión de reconocimientos "Cursos con tutor"**

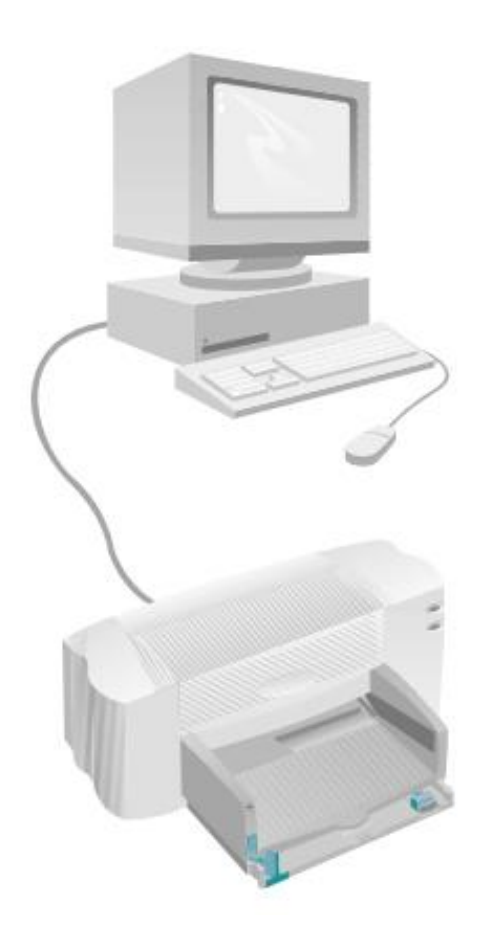

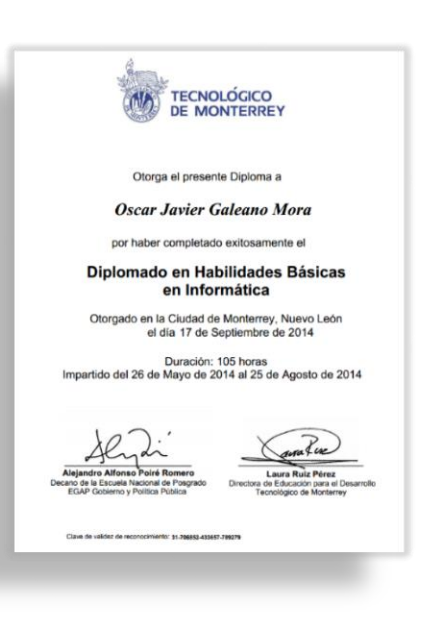

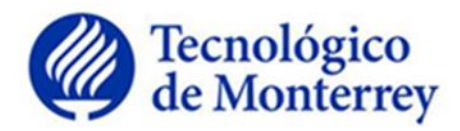

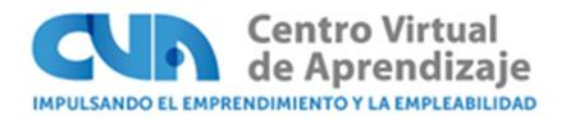

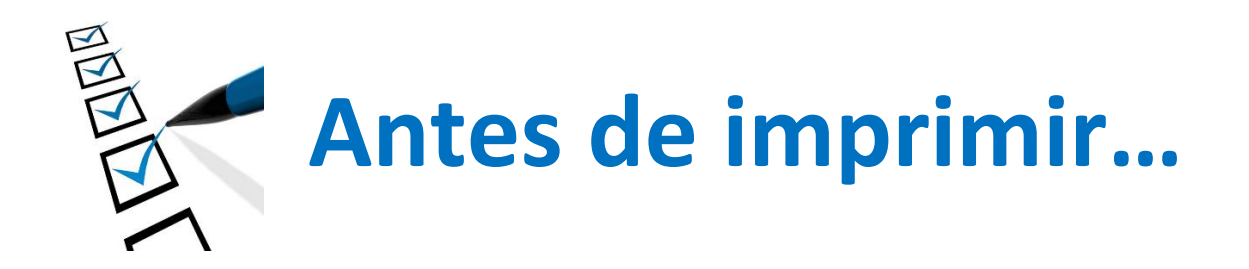

### **Disponibilidad de Reconocimiento**

Los reconocimientos estarán disponibles de 4 a 5 semanas máximo después de haber concluido el curso y/o diplomado, siempre y cuando hayan entregado "todas las actividades" y que éstas sean igual o mayor a 70.

### **Habilitar Cookies**

- Ingresa en el menú Tools / Herramientas
- Selecciona Internet Options / Opciones de Internet
- Haz clic en la pestaña Privacy / Privacidad
- Haz clic en el botón "Advanced"/Configuraciones Avanzadas
- Activar la casilla "Override automatic cookie handling"
- Deben permanecer seleccionadas las opciones de Accept/Aceptar, en las opciones "First-party Cookies" y "Third-party Cookie"
- Deja deshabilitada la opción "Always allow sesión cookies"
- Haz clic en "Ok" en todas las ventanas que se desplegaron durante esta configuración
- \*\*En caso de dudas al respecto contacta a tu servicio técnico

#### **Impresora**

Se recomiendan impresoras a color ya que el logotipo oficial es de color azul y que sea Laser para mayor calidad

#### $\triangleright$  Tipo de papel

- Tipo: Opalina cartulina blanca (Diploma)
- Peso: 225g/m2 (13.6 kg)
- Medida: 216 x 280 mm
- Tamaño: Carta
- Tipo: Opalina papel blanca (Constancia)
- Peso: 120g/m2 (7.3 kg)
- Medida: 216 x 280 mm
- Tamaño: Carta

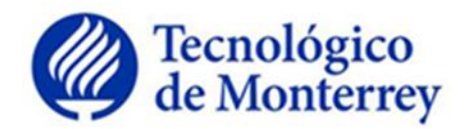

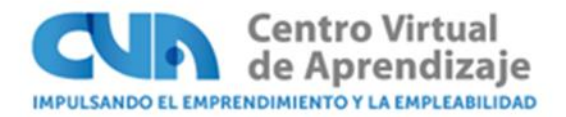

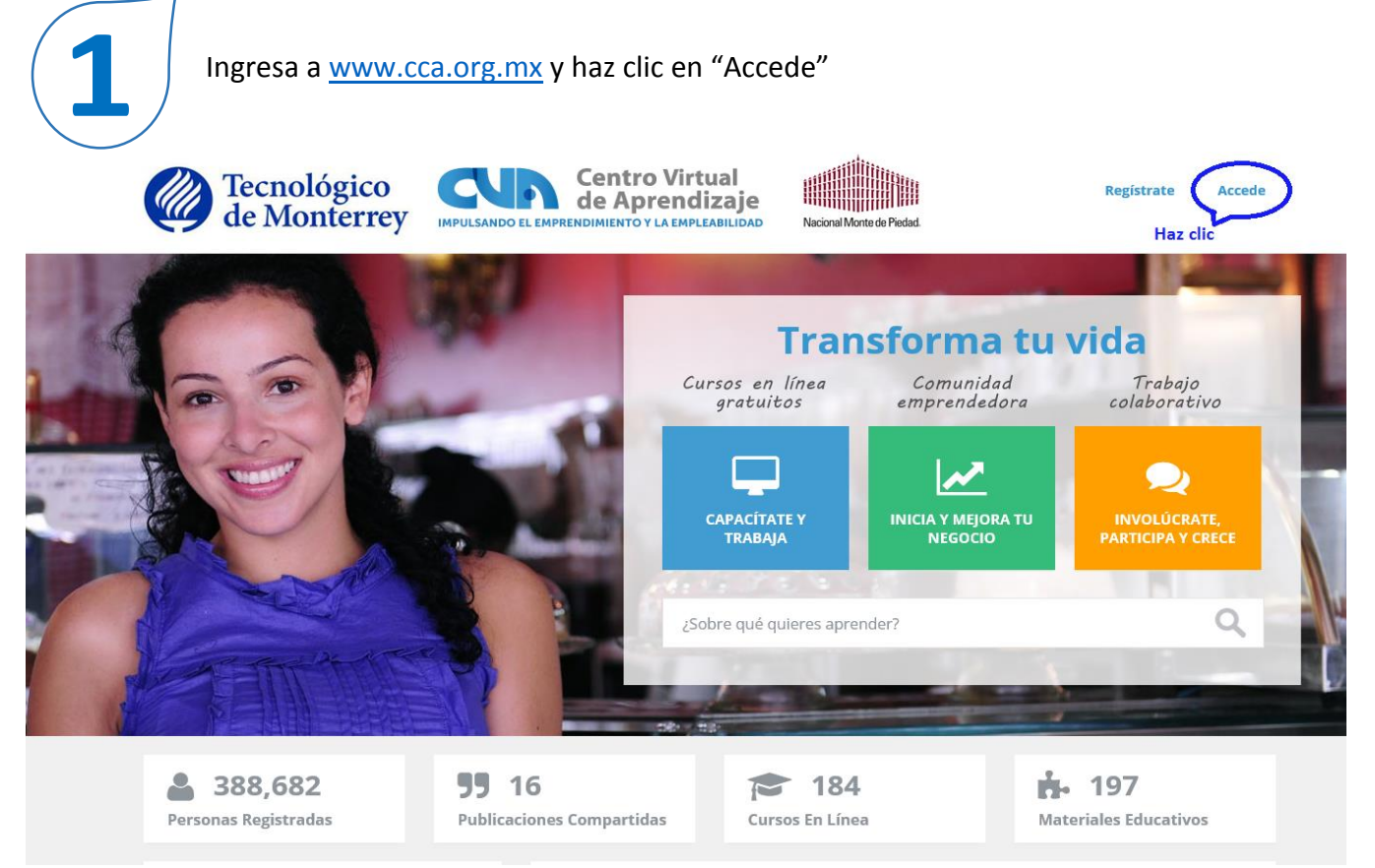

Coloca tu "Matricula y Contraseña" de forma correcta y haz clic en "Iniciar Sesión"**CAPACÍTATE Y TRABAJA** INICIA Y MEJORA TU NEGOCIO INVOLÚCRATE, PARTICIPA Y CRECE Inicio » User account Matrícula o dirección de correo \* S706847 Puedes acceder ya sea con tu matrícula o usando el correo electrónico con el que te registraste. Contraseña \*  $\cdots$ El campo de la contraseña distingue entre mayúsculas y minúsculas. Iniciar Sesión Haz clic

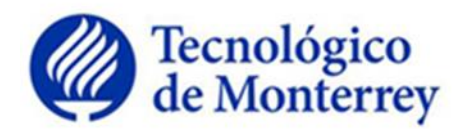

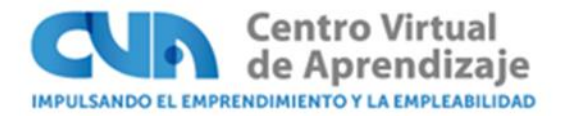

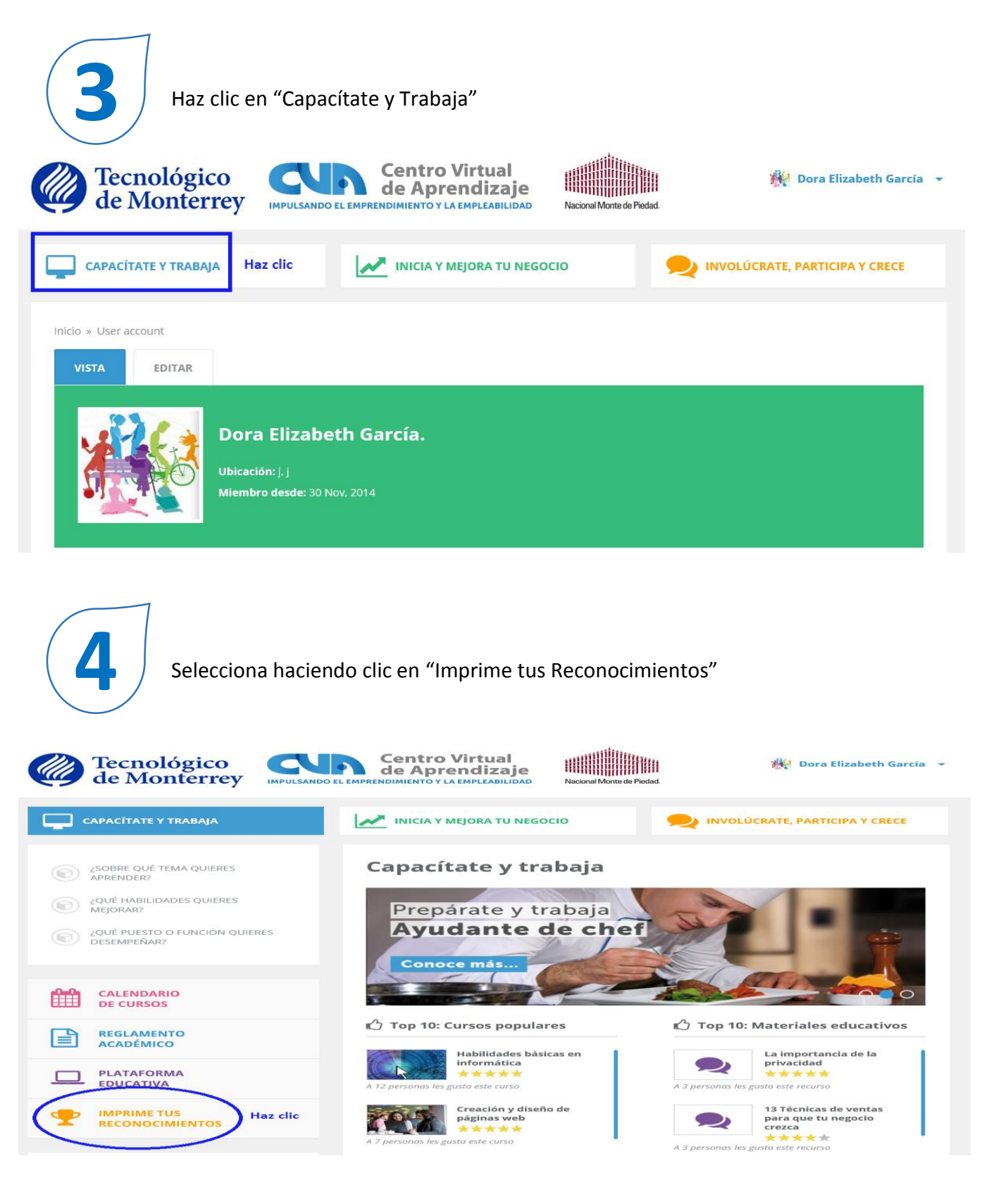

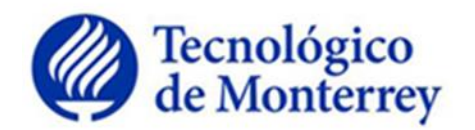

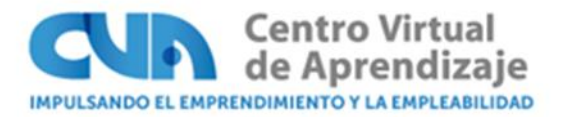

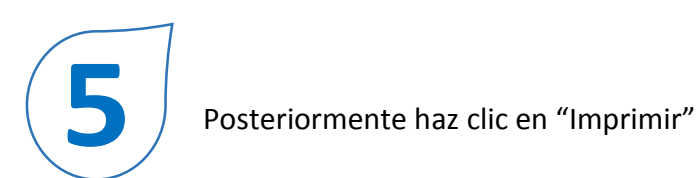

### **Reconocimientos**

Bienvenido al sistema de impresión de reconocimientos. Si ya acreditaste alguno de los cursos con tutor de CCA, imprime tu constancia aquí. También puedes guardar tu archivo en formato pdf.

#### Módulo de Impresión para Alumno

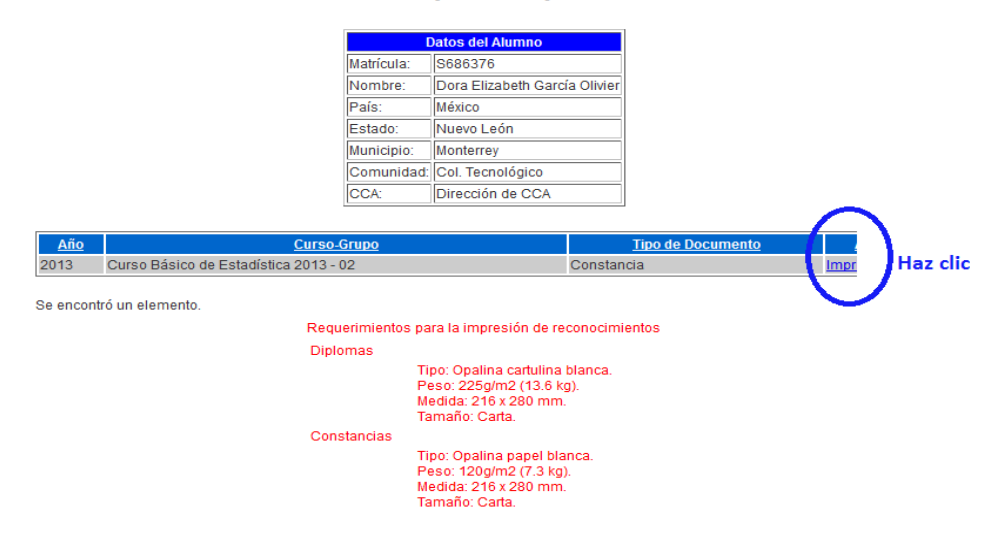

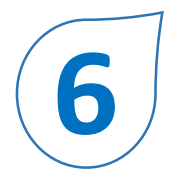

En la primera ventana que aparece deberás hacer clic en "cancel", ya que es una página de prueba la cual no es necesario que lo imprimas.

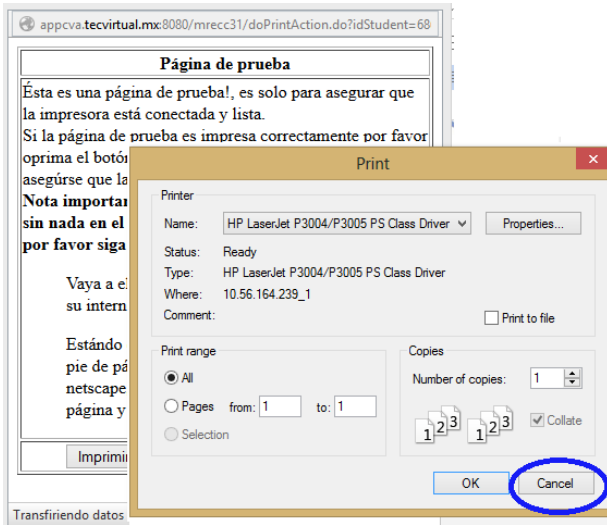

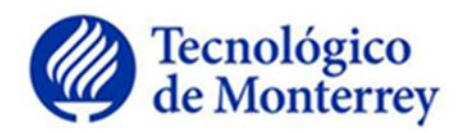

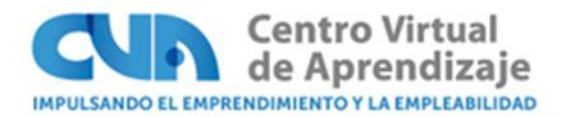

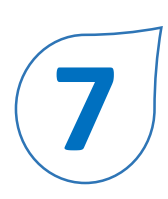

## Haz clic en "Imprimir reconocimiento"

@appcva.tecvirtual.mx:8080/mrecc31/doPrintAction.do?idStudent=68

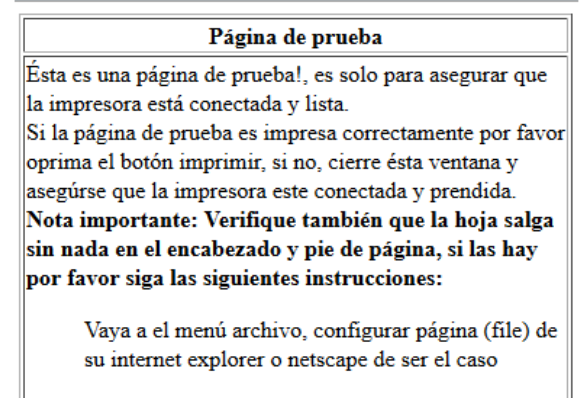

Estándo en esta ventana quite el texto que esta en pie de página y encabezado, si esta utilizando netscape, vaya a la pestaña de encabezados y pie de página y ponaglos en blanco.

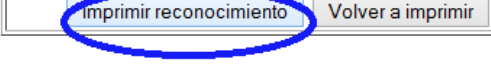

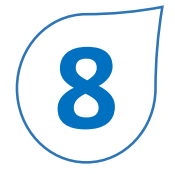

Por último podrás imprimir seleccionando el ícono  $\blacktriangle$ , también podrás descargarlo en PDF para guardarlo

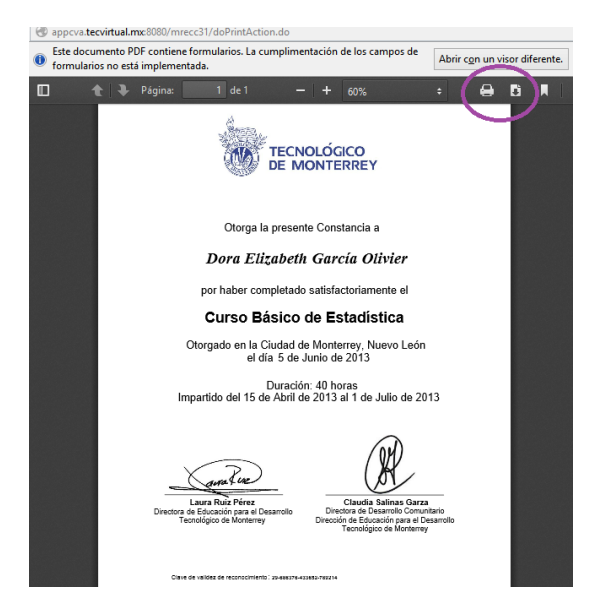